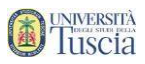

# SE SEI GIA' REGISTRATO O UN LAUREATO DELL'UNIVERSITA' DELLA TUSCIA SALTA AL PUNTO 25. ALTRIMENTI PROSEGUI.

## Per effettuare la registrazione accedere attraverso l'indirizzo:

### <https://studenti.unitus.it/PublicArea/Registrazione/Registrazione.aspx>

#### **REGISTRAZIONE NUOVO UTENTE**

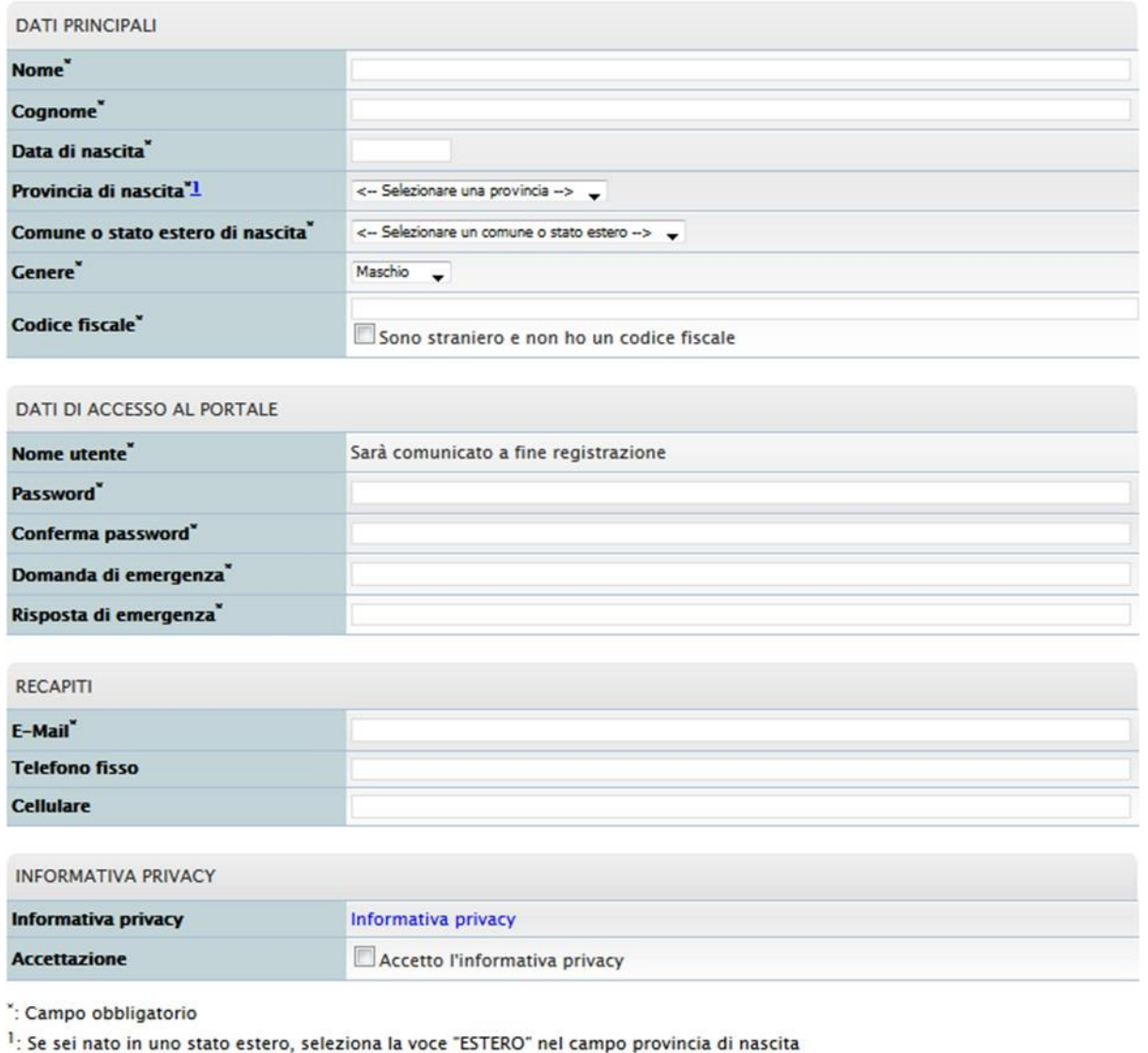

Procedi >>

- 1. Riempi tutti i campi con le tue informazioni
- **2.** Clicca sul pulsante **Procedi**
- 3. Viene visualizzata una schermata che riepiloga i dati inseriti

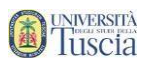

4. Se necessario modificare le informazioni clicca su Torna ai dati, altrimenti clicca su **Procedi** ↓

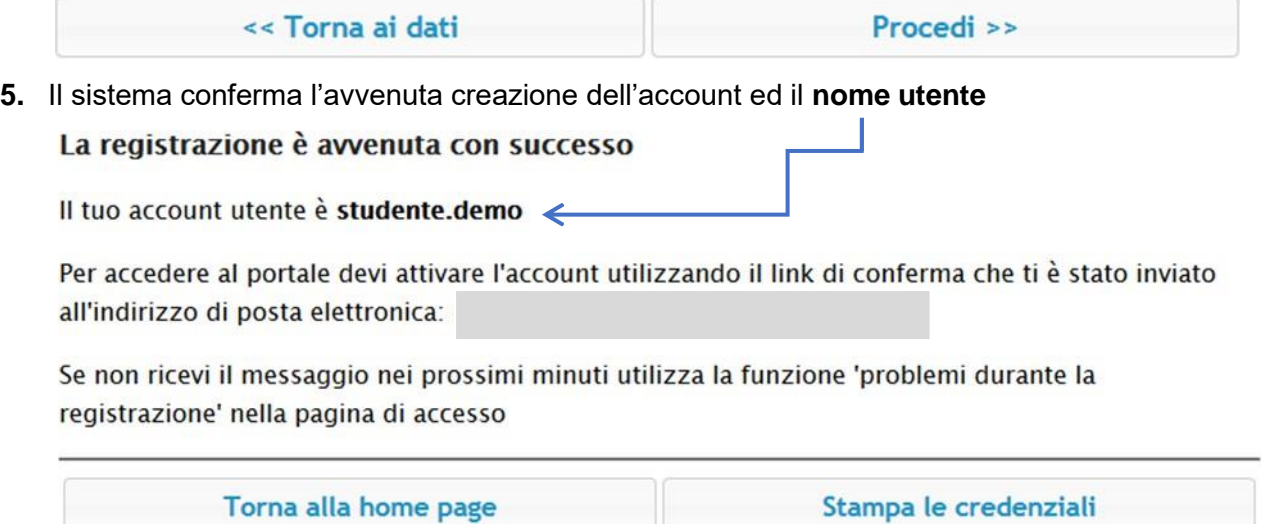

- 6. Controllare la casella e-mail lasciata in fase di registrazione
- **7.** Identifica l'e-mail ricevuta da **[segreterie@unitus.it](mailto:segreterie@unitus.it)** con oggetto **Attivazione del profilo utente per l'accesso al portale**
- 8. Clicca sul link contenuto nell'e-mail per attivare l'account appena creato
- 9. Il sistema darà conferma dell'avvenuta attivazione L'utente è stato correttamente attivato.

 $\leftarrow$  Vai alla pagina di accesso  $\leftarrow$ 

- 10. Clicca su **Vai alla pagina di accesso**
- **11.** Inserisci nome utente e password, quindi clicca su **Accedi**

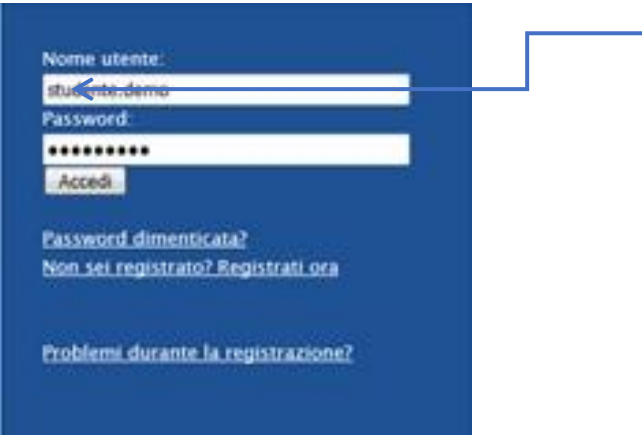

- 12. Compila le informazioni sulla residenza
- 13. Se il domicilio coincide con la residenza clicca su COPIA DALLA RESIDENZA altrimenti compila anche il domicilio

#### *DESIDENTA*

UNIVERSITÀ

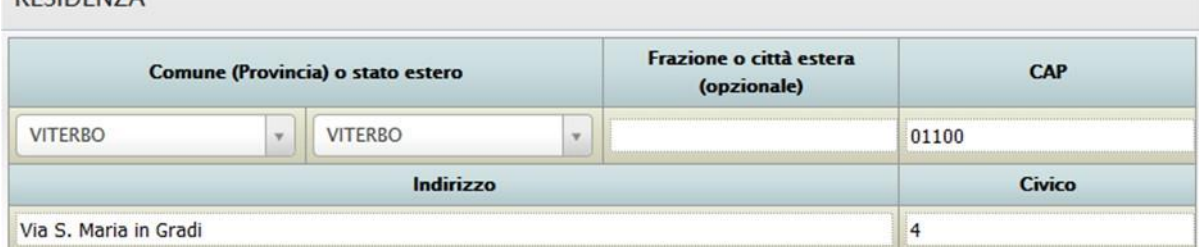

### DOMICILIO (COPIA DALLA RESIDENZA)

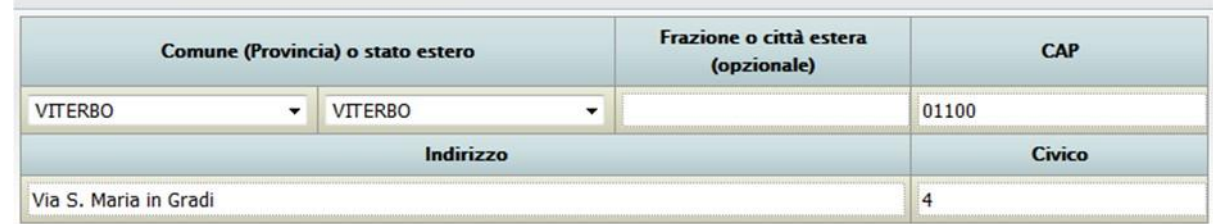

**14.** Clicca su **Invia i dati**

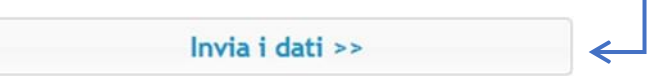

- 15. Viene visualizzata una schermata che riepiloga i dati inseriti
- 16. Se necessario modificare le informazioni clicca su Torna ai dati, altrimenti clicca su **Procedi** ↓

<< Torna ai dati Procedi >>

- 17. Conferma cliccando su OK Invio dei dati effettuato con successo OK
- **18.** Nella sezione Novità per te, clicca su **Completa i tuoi dati, inserisci la tua cittadinanza**

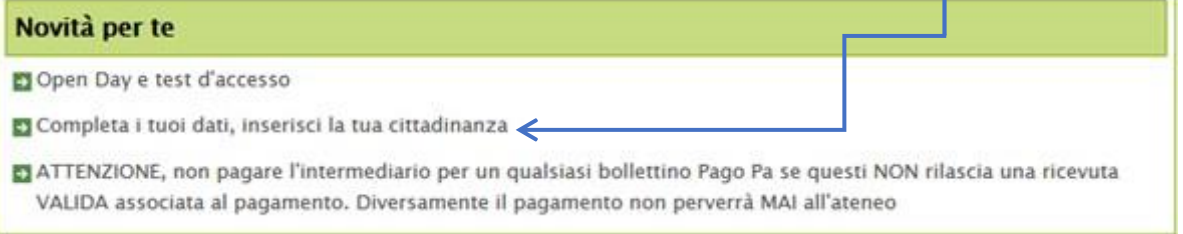

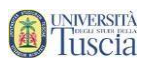

# **19.** Clicca sul **+**

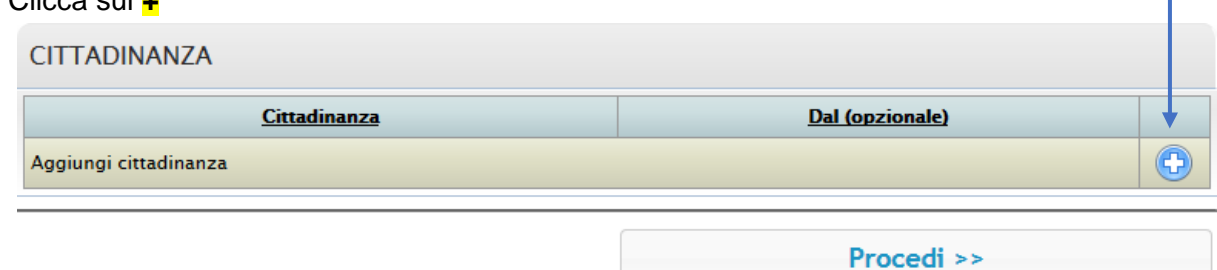

20. Verrà compilata in automatico la cittadinanza italiana, se necessario modificare o integrare

#### **21.** Clicca su **Procedi**

- 22. Viene visualizzata una schermata che riepiloga i dati inseriti
- 23. Se necessario modificare le informazioni clicca su Torna ai dati, altrimenti clicca su **Procedi** J

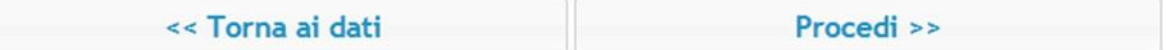

### 24. Conferma cliccando su **OK**

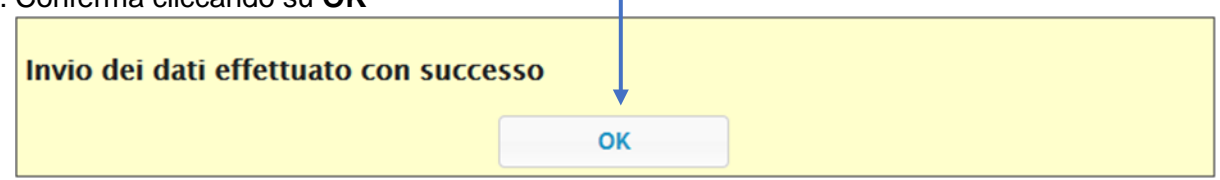

### **(Vai al punto 26)**

- 25. Se sei già iscritto ad un corso di laurea entra con le credenziali di accesso in tuo possesso, se non te le ricordi fai la procedura "password dimenticata". Una volta entrato:
- 26. Scorrere la pagina fino alla sezione "Iscrizione" e cliccare su "Lauree" e cliccare su [Concorsi di ammissione e test](https://studenti.unitus.it/Studenti/Operativo/Bandi/IscrizioneBando.aspx?TypeM=CorsoDiStudio%2CBando) d'accesso e apparirà:

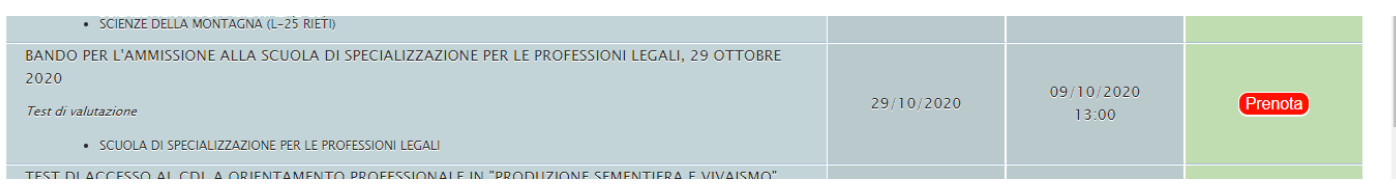

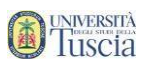

27. Clicca sul pulsante **Prenota** in corrispondenza del Bando per l'ammissione alla Scuola di Specializzazione e poi su **Procedi** e viene visualizzata una schermata che riepiloga i dati inseriti

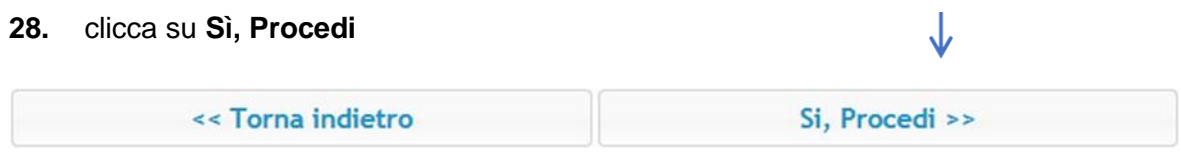

### 29. Il sistema dà conferma dell'avvenuta prenotazione

## **30.** Clicca su **Torna al dettaglio della prenotazione**

**31.** Clicca su **Inviami il promemoria (formato pdf) in mail**

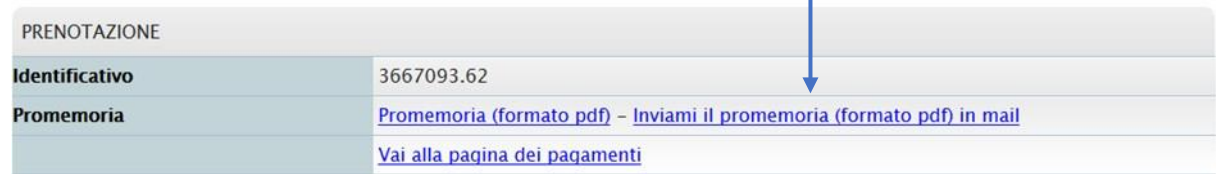

- 32. Identifica l'e-mail ricevuta da **[segreterie@unitus.it](mailto:segreterie@unitus.it)** con oggetto: "Prenotazione prova Scuola Specializzazione per le Professioni Legali"
- 33. A questo punto nella schermata iniziale in alto a sinistra vai su "Novità per te"

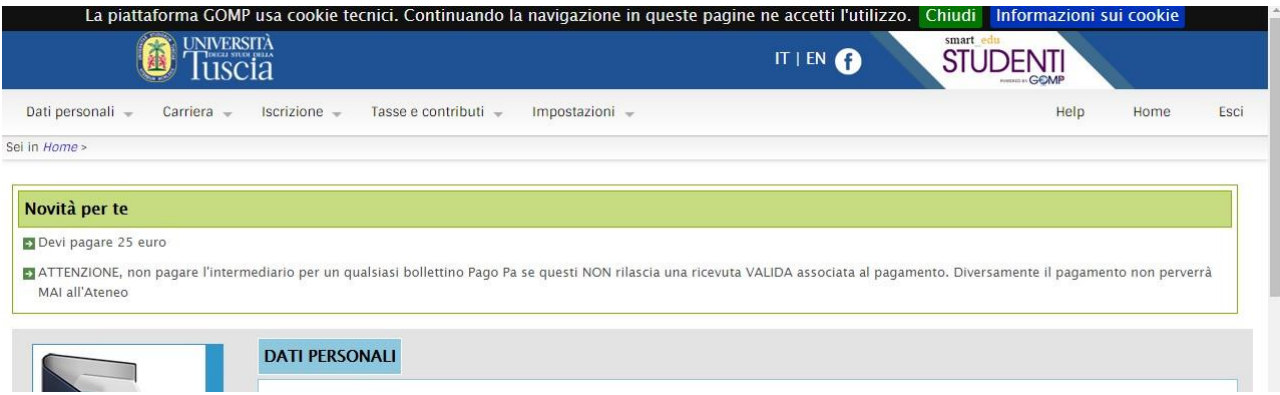

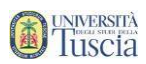

## 34. cliccare su "Devi pagare 25 euro" dove si verrà indirizzati alla seguente pagina:

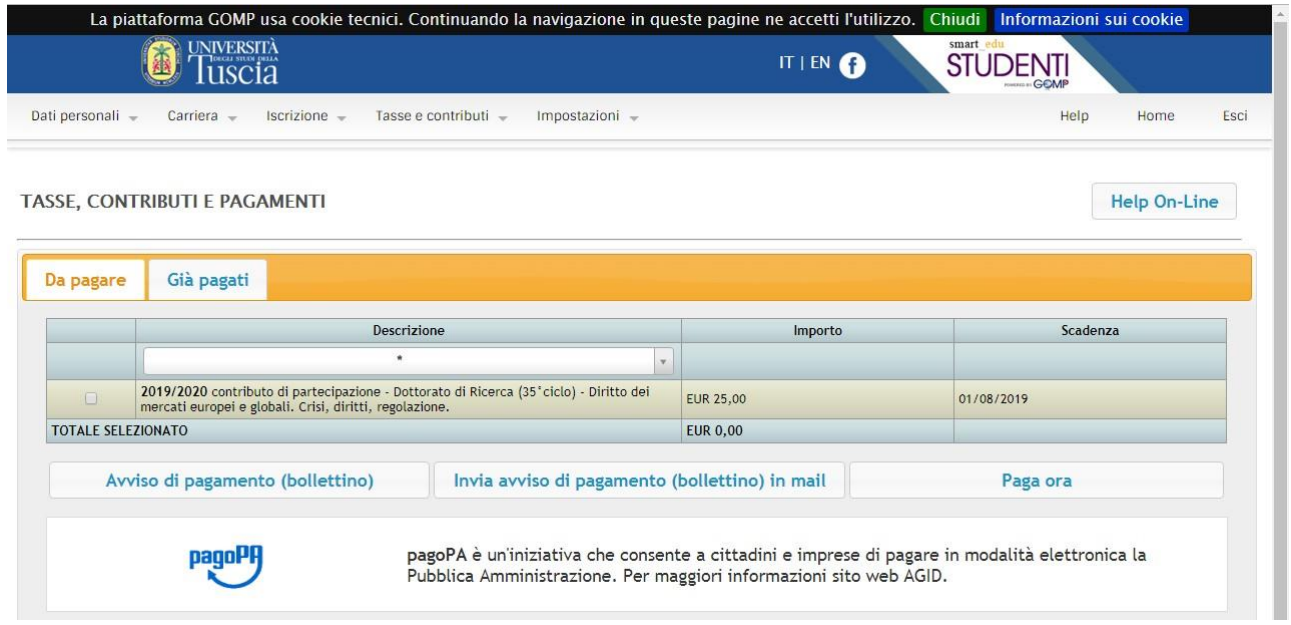

dove sarà possibile scaricare il bollettino per effettuare il pagamento (tramite: banca, tabaccaio, ricevitoria, bancomat, supermercato) oppure procedere al pagamento immediato con Carta di credito.

Nota Bene: a pena di esclusione, il pagamento dovrà essere effettuato entro lo stesso termine di scadenza del bando. Allegare la copia della ricevuta di pagamento alla domanda di partecipazione.

Per eventuali problemi tecnici in merito alla registrazione rivolgersi a **[helpsistemi@unitus.it](mailto:helpsistemi@unitus.it)** .